## **Checking Settings on an Existing Account:**

1. In the Info tab, click Account Settings then select Account Settings.

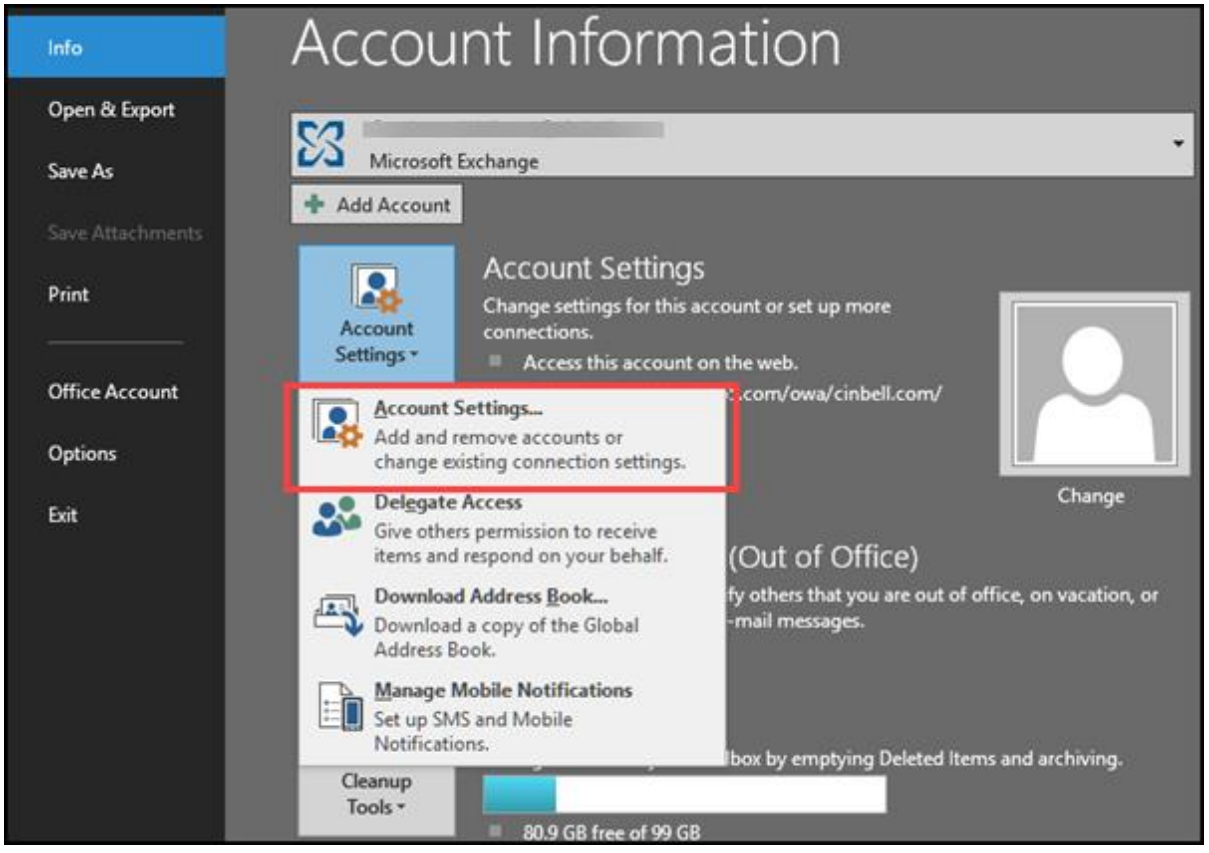

2. Select the email account to review and edit then click Change.

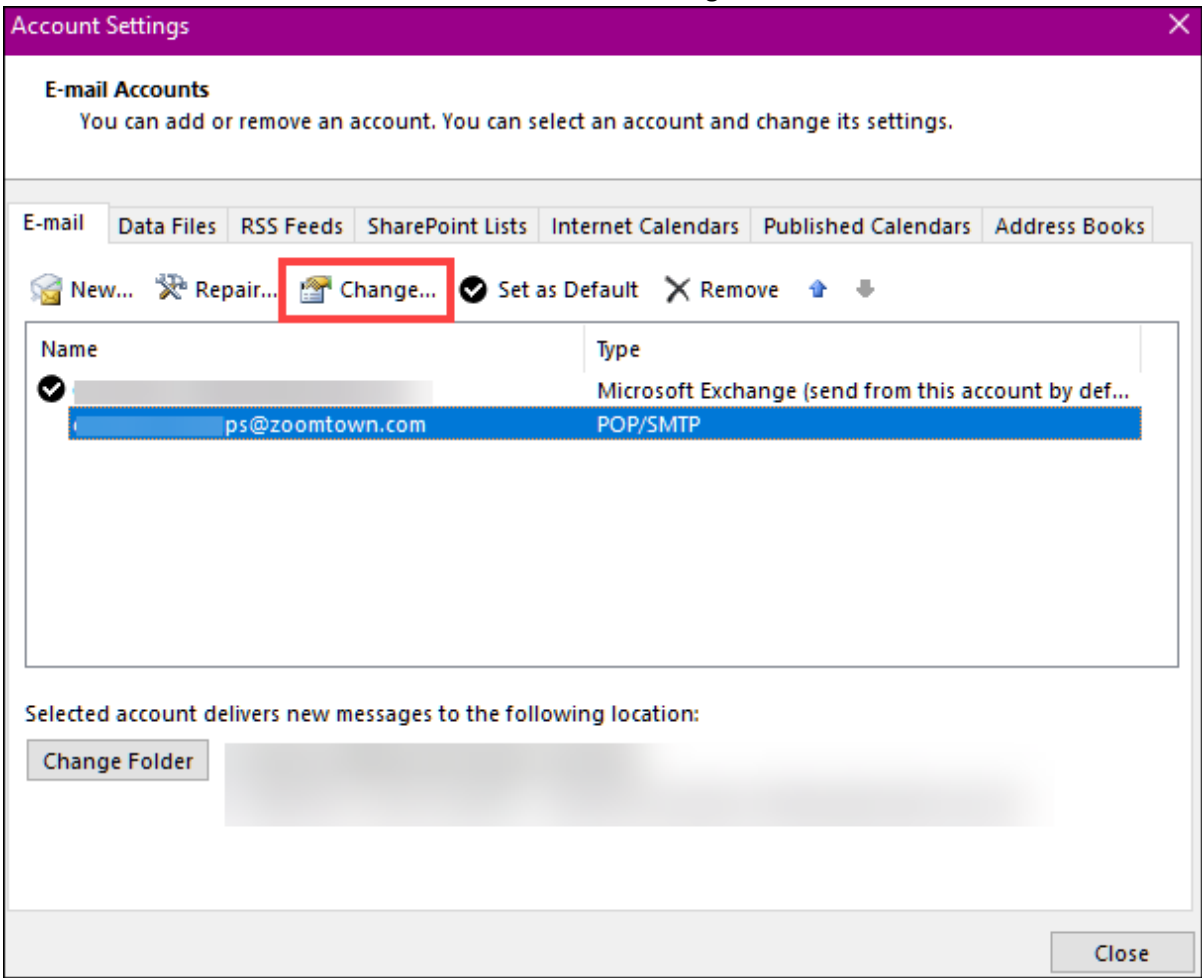

3. Review and edit settings. If you are receiving an authentication error, click More Settings to view the Outgoing Server authentication setting.

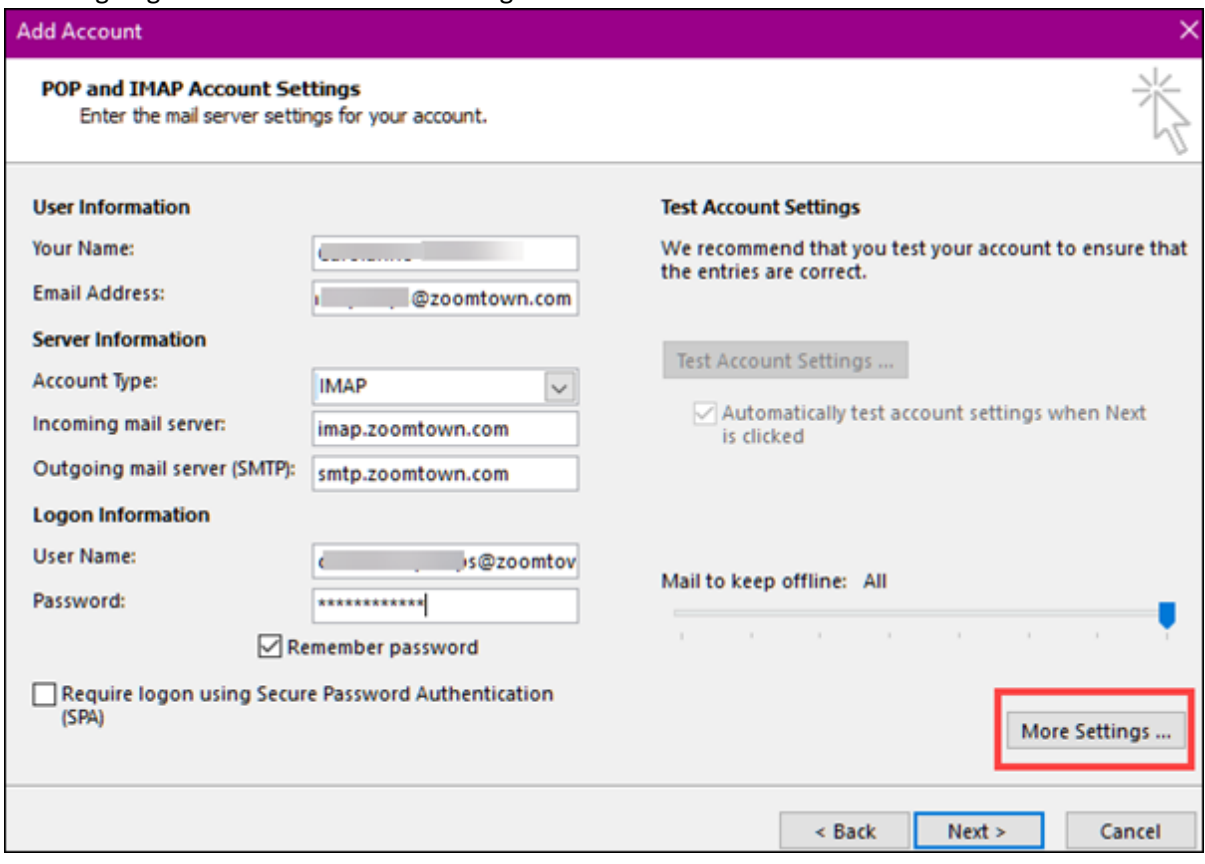

4. The outgoing server (SMTP) requires authentication must be checked with the option to use the same settings as the incoming mail server for a Cincinnati Bell email address.

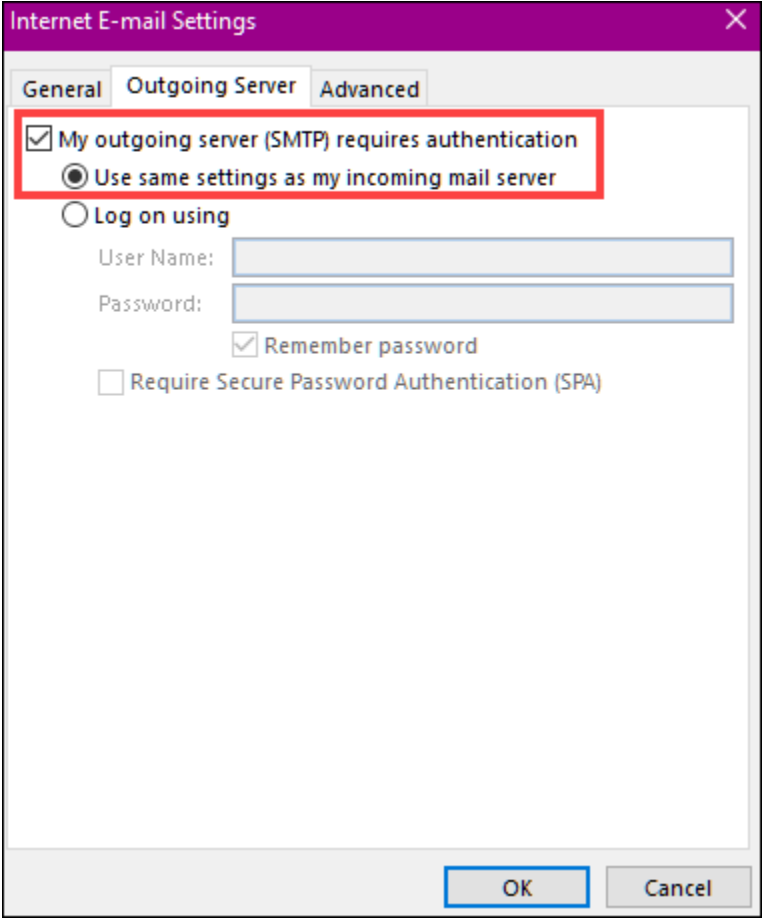